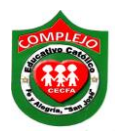

## **COMPLEJO EDUCATIVO CATÓLICO FE Y ALEGRÍA "SAN JOSÉ" MATERIA: INFORMÁTICA. GUIA 6 DE LABORATORIO DE EXCEL.**

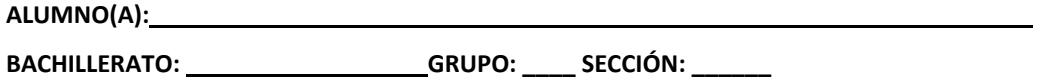

**Objetivos:** Que el estudiante realice gráficos con el Asistente de Gráficos de Microsoft Excel a partir de datos ingresados en la hoja electrónica.

## **Gráficos en Excel.**

Los gráficos se usan para presentar series de datos numéricos en formato gráfico y de ese modo facilitar la comprensión de grandes cantidades de datos y las relaciones entre diferentes series de datos.

Para crear un gráfico en Excel, lo primero que debe hacer es especificar en una hoja de cálculo los datos numéricos que presentará el gráfico.

## **Procedimiento.**

1. Llene la tabla con los datos que a continuación se presentan y titule la tabla como **"Ventas anuales 2017"** con cualquier estilo de Word Art que está en la cinta de opciones **Insertar** comience en la **a10**:

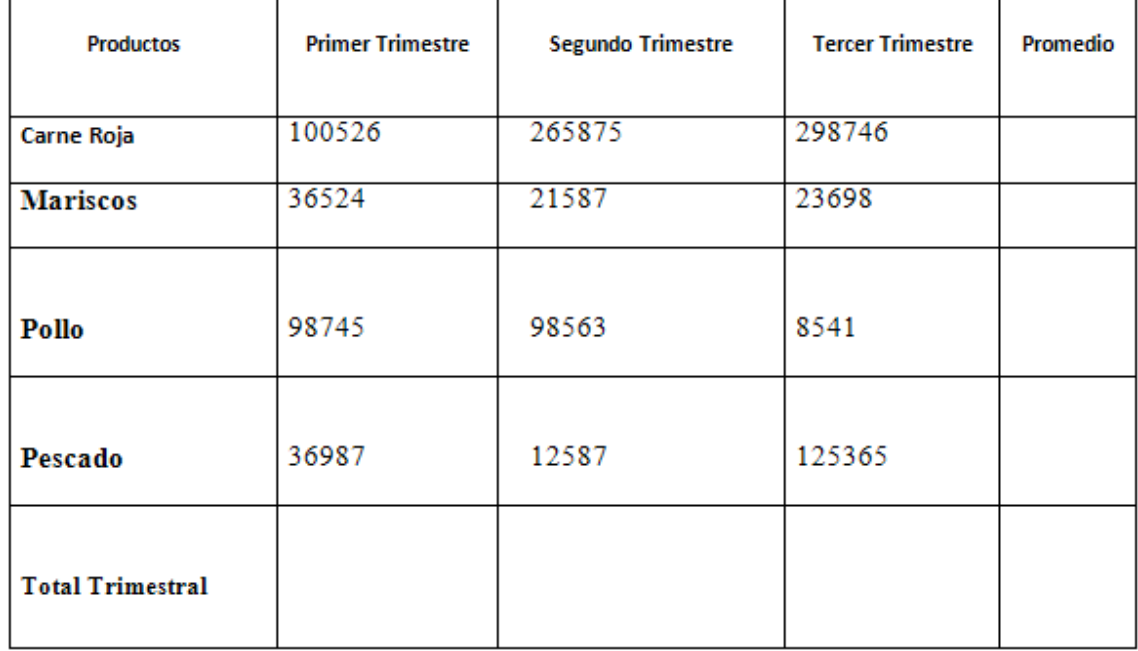

2. A las celdas que contienen números, asignarles formato moneda (\$ El Salvador)

- 3. Proceda a calcular el total trimestral de ventas para todos los productos**.**
- 4. Sombree los valores del promedio.
- 5. Generar un gráfico "Circular" con el botón asistente para gráficos  $\left|\mathbf{H}\right|$
- 6. Ahora aparece el cuadro de dialogo asistente para gráficos y elija el **Circular** de subtipo **"Circular 3D".**
- 7. Ahora demos clic en cinta de opciones **Presentación** y demos clic sobre el botón **Titulo del**

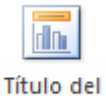

**gráfico** <sup>gráfico</sup> y elija la opción **Encima del Gráfico**, al título del Gráfico digite **"Ventas trimestrales promedio"**.

- 8. Ahora de clic al botón Leyenda <sup>de Leyenda</sup> y elija la opción **Mostrar leyenda en la parte inferior.**
- 9. Ahora de clic derecho en el area blanca del gráfico y elija la opción **Formato del area del gráfico** del cuadro de dialogo que aparece elija **Color del borde** y de clic sobre la opción **Sin linea** y en la opción **Relleno** elija un estilo **Degradado.**
- 10. Ahora de clic derecho sobre el gráfico y elija la opción **agregar etiqueta de datos, ahora de clic derecho** y de clic en **Formato de etiqueta de datos** aparece un cuadro de dialogo quite el chequecito a la opción valor y de clic a la opción **número**  y de clic a la opción **Porcentaje** y déjelo en **0 decimales** ahora de clic en **Cerrar,**  haga lo mismo para los demás gráficos barra y columnas solo que al aparecer el cuadro de dialogo daremos clic en **número,** después clic en **porcentaje** y lo dejara con 0 decimales**.**
- 11. Ahora realice un gráfico de **Columnas** utilizando el **Total Trimestral** y ponga como tema **Ventas Totales Trimestrales.**
- 12. Después realice otro gráfico ahora de **barras** pero seleccionara la columna **productos y promedio** presionando la tecla **CTRL** y sin soltarla sombree los datos de productos y promedio ahora realice el gráfico de barra una vez seleccionado y ponga como tema Gráfico comparativo. Deberá realizar todo los cambios que hizo en el gráfico circular para los gráficos de barras y columnas.

## **CONFIGURANDO LA PÁGINA PARA IMPRESIÓN HORIZONTAL.**

**1.** Despliegue en la cinta de opciones **Diseño de página** y seleccione la opción **Orientación**  elija **Horizontal.**

- **2.** Ajuste los márgenes **superior, inferior, derecho e izquierdo** a **1.**
- **3.** Cambie el nombre de la hoja y póngale gráfico.